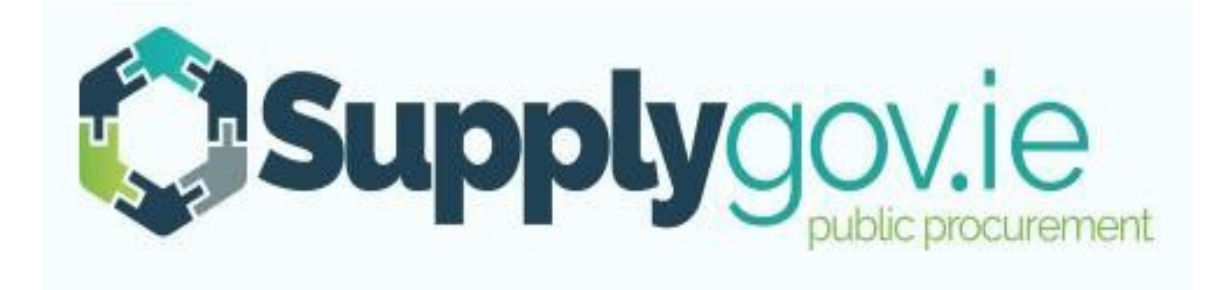

**Supplygov.ie – Suppliers Guide How to Register as a Supplier, Log in and Forgotten LoginDetails**

*V2018.08.02* 

# **Table of Contents**

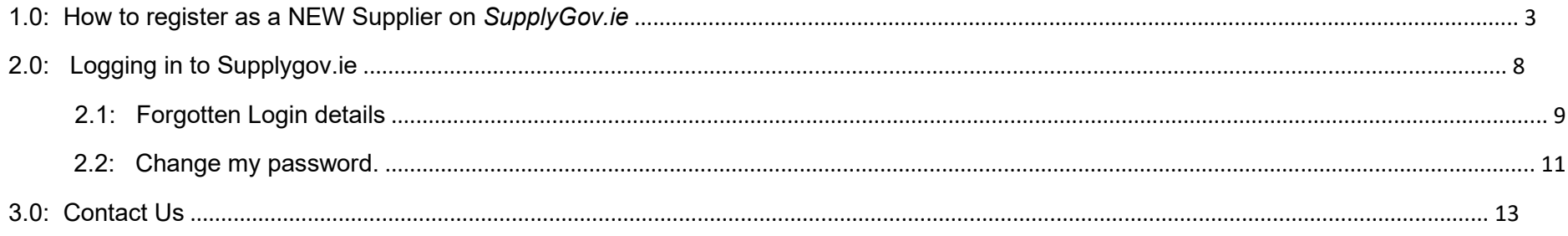

## **1.0: How to register as a NEW Supplier on SupplyGov.ie**

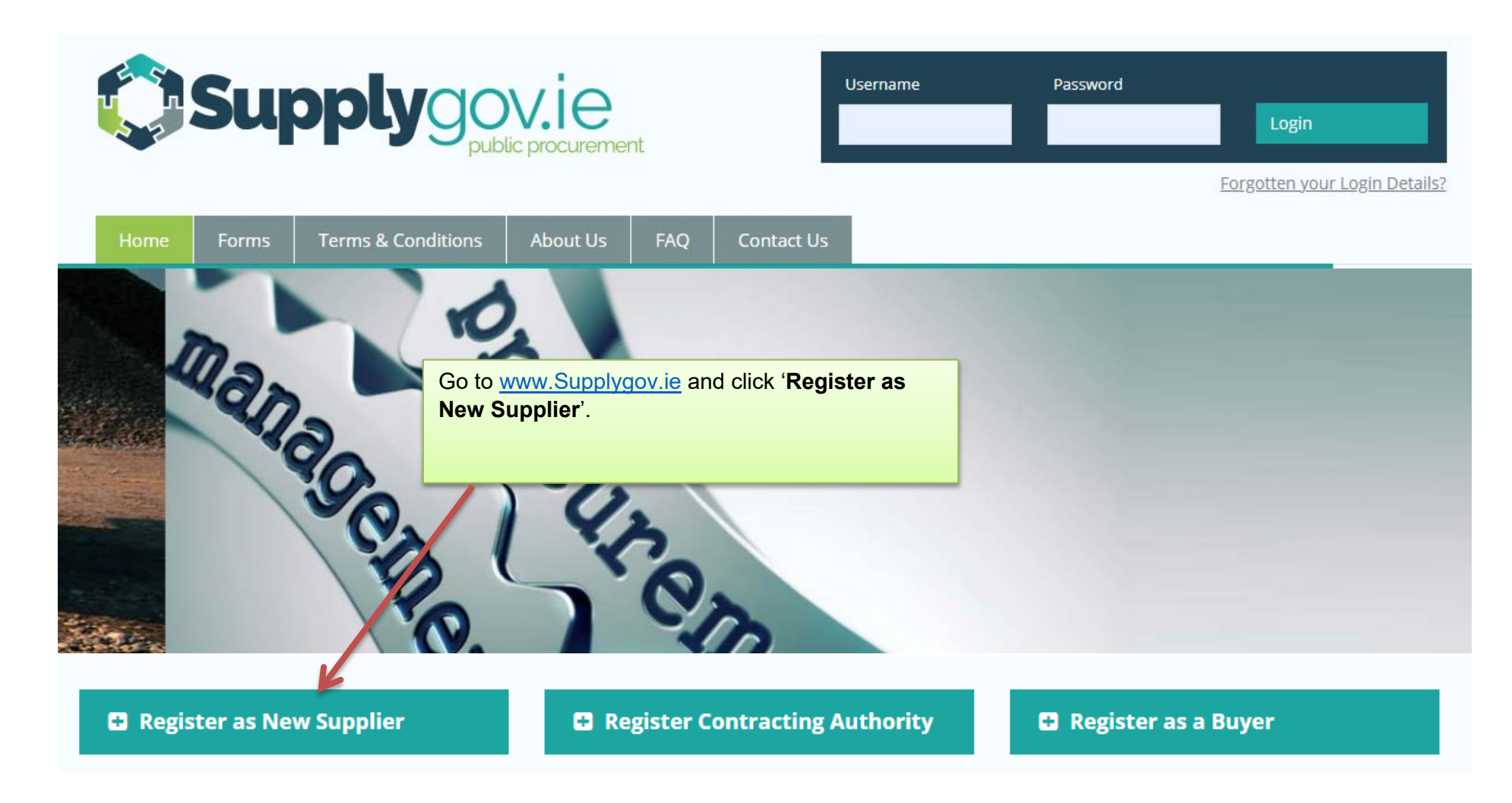

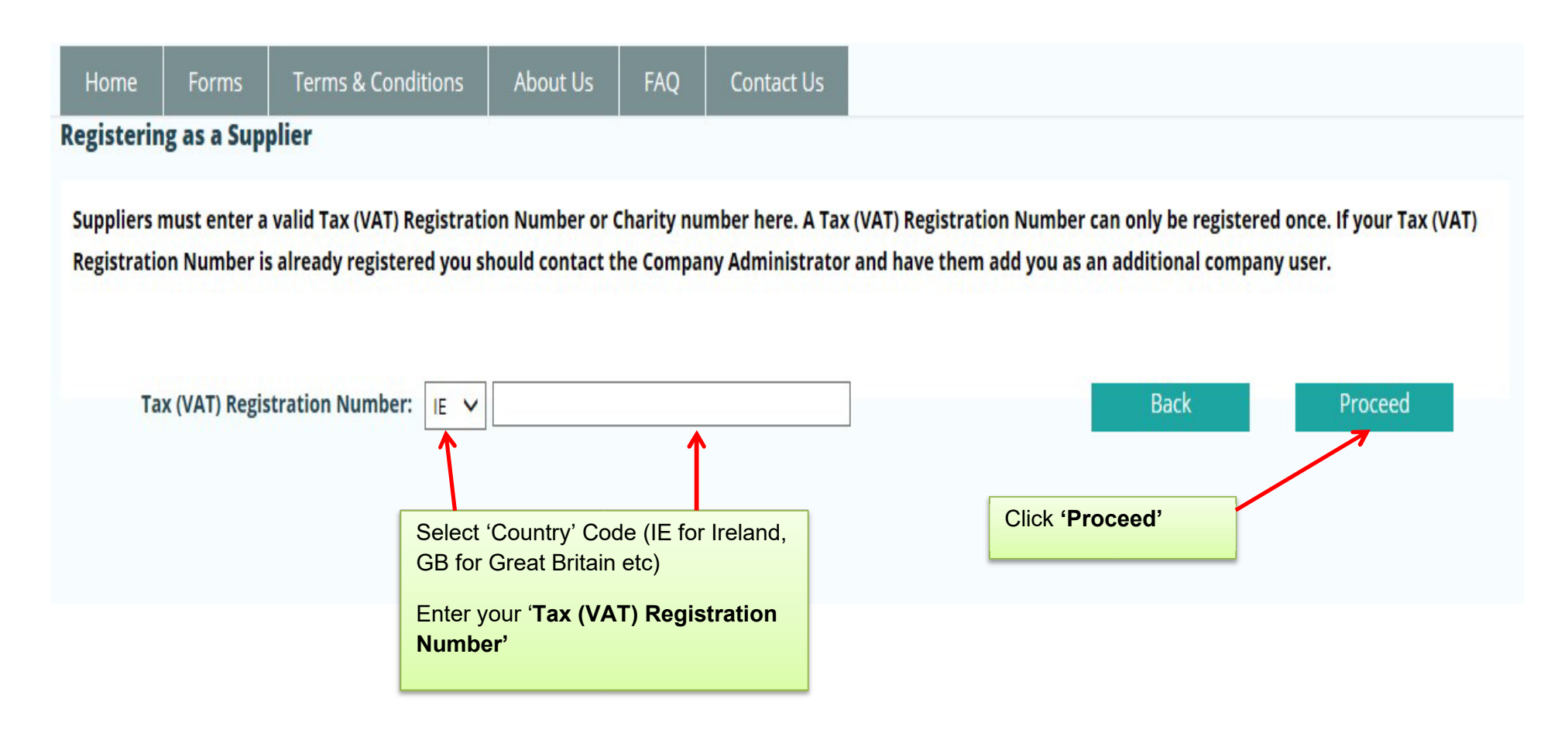

#### **My Account**

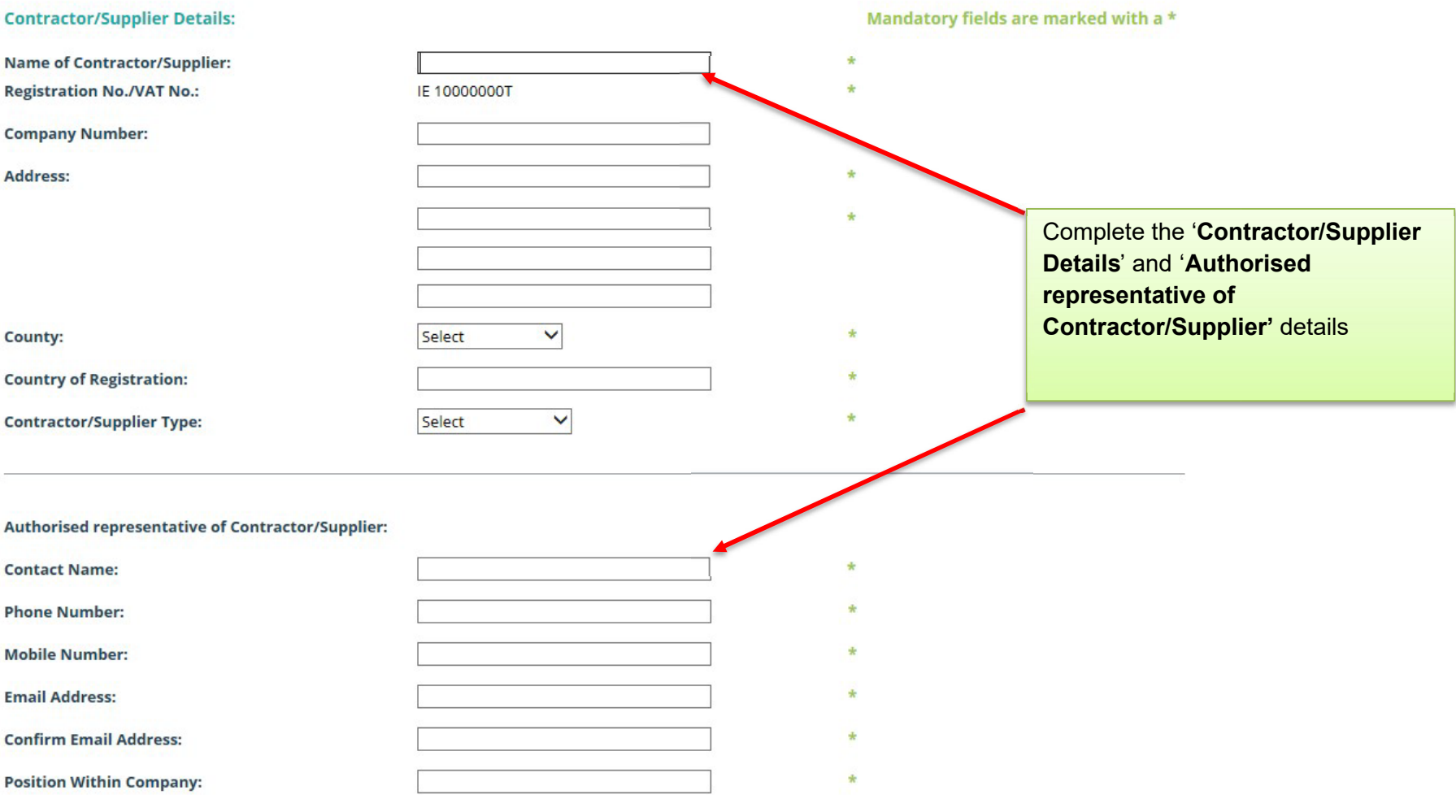

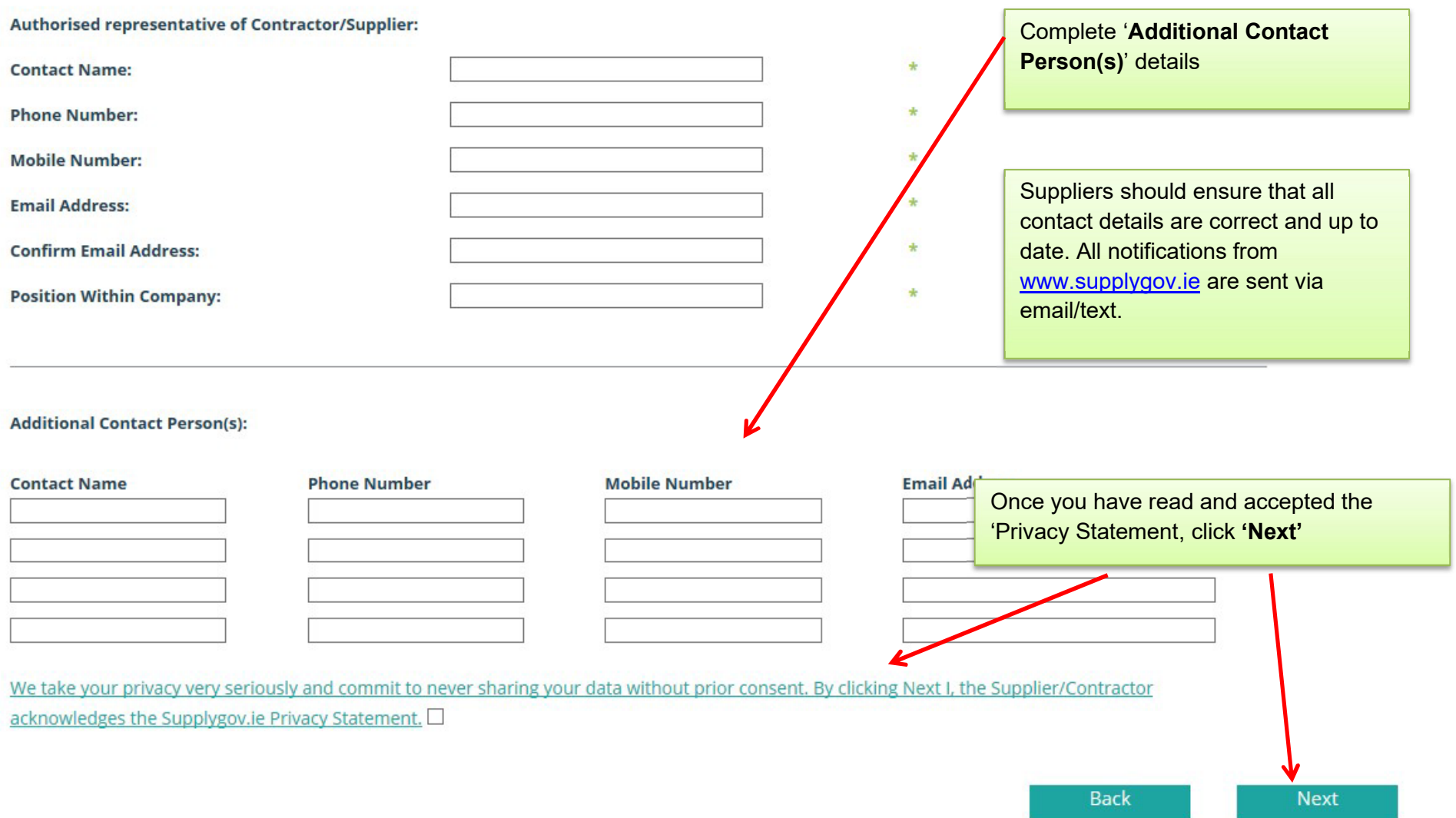

Once you submit your application to register, the following message will appear:

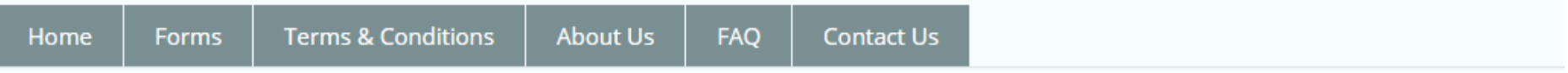

Thank you for registering with SupplyGov. We will endeavour to authorise your registration as soon as possible.

Should you have any queries, please do not hesitate to contact the Supplygov Customer Service Helpdesk by phone at (066)718 3734 or via email at eproc@kerrycoco.ie quoting your name and Tax (VAT) Registration Number.

Your application will be sent to the SupplyGov Helpdesk for approval.

Once approved, you will receive an email/text confirming your username & password.

You can then proceed to login to your Supplygov account.

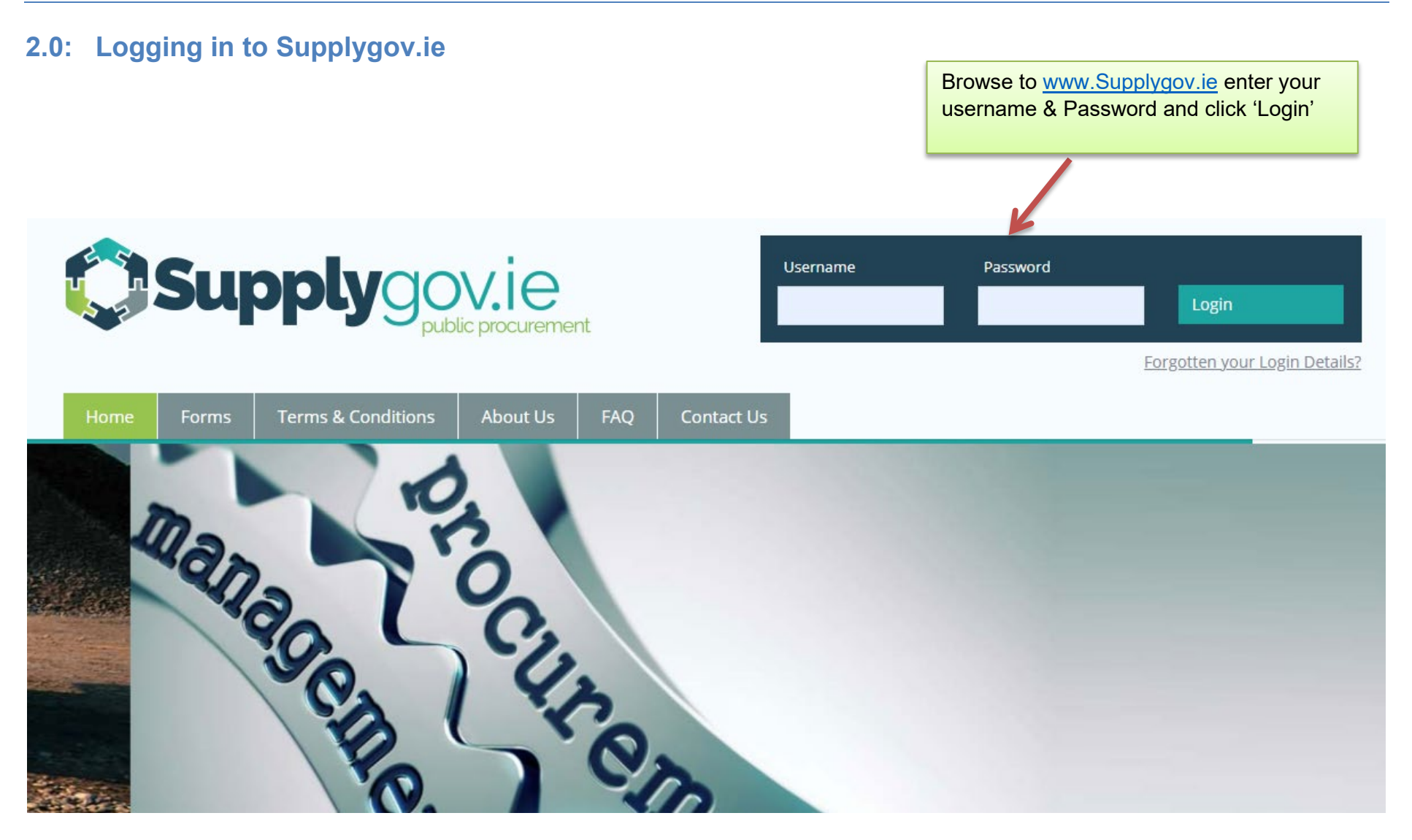

## **2.1: Forgotten Login details**

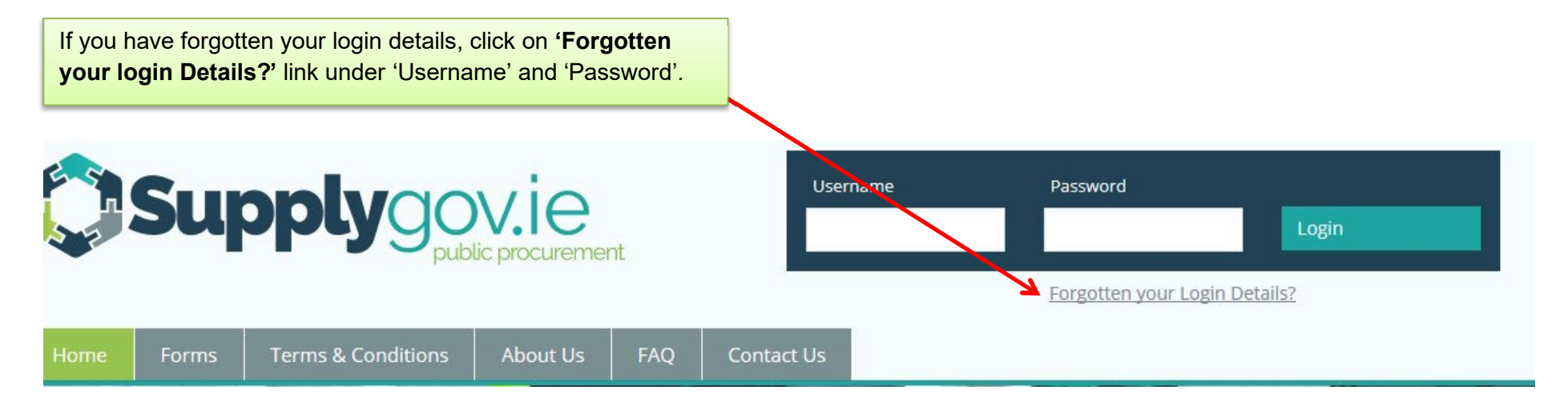

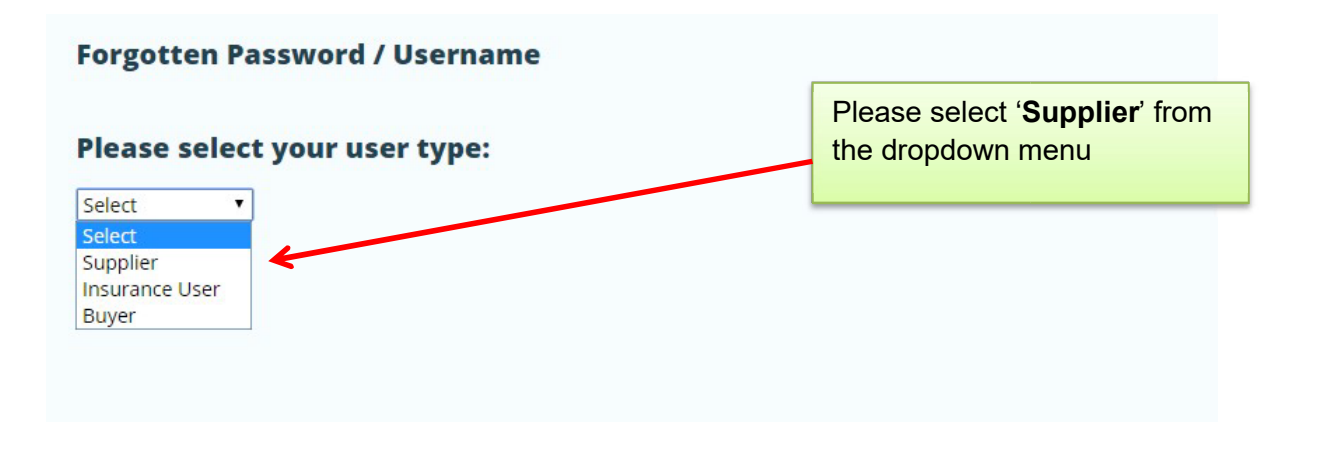

#### **www.supplygov.ie – Supplier Guide**

If you cannot remember your username or password, enter your email address and click on **'Send me my username'** and/or **'Send me my password'**. The email address that you enter must be one of the contact emails registered on the account. Your username will be sent to your email address and your password will be sent to your mobile number.

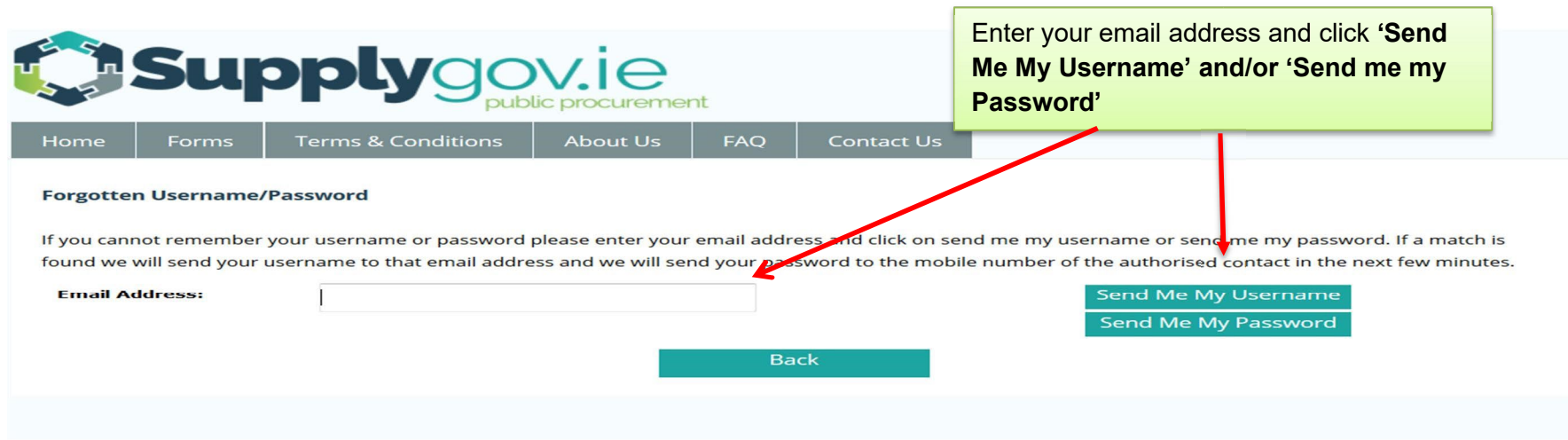

**If you do not receive your login details by email/text, Please contact the Supplygov Helpdesk on 066 7183734 for assistance.**

**www.supplygov.ie – Supplier Guide** 

# **2.2: Change my password.**

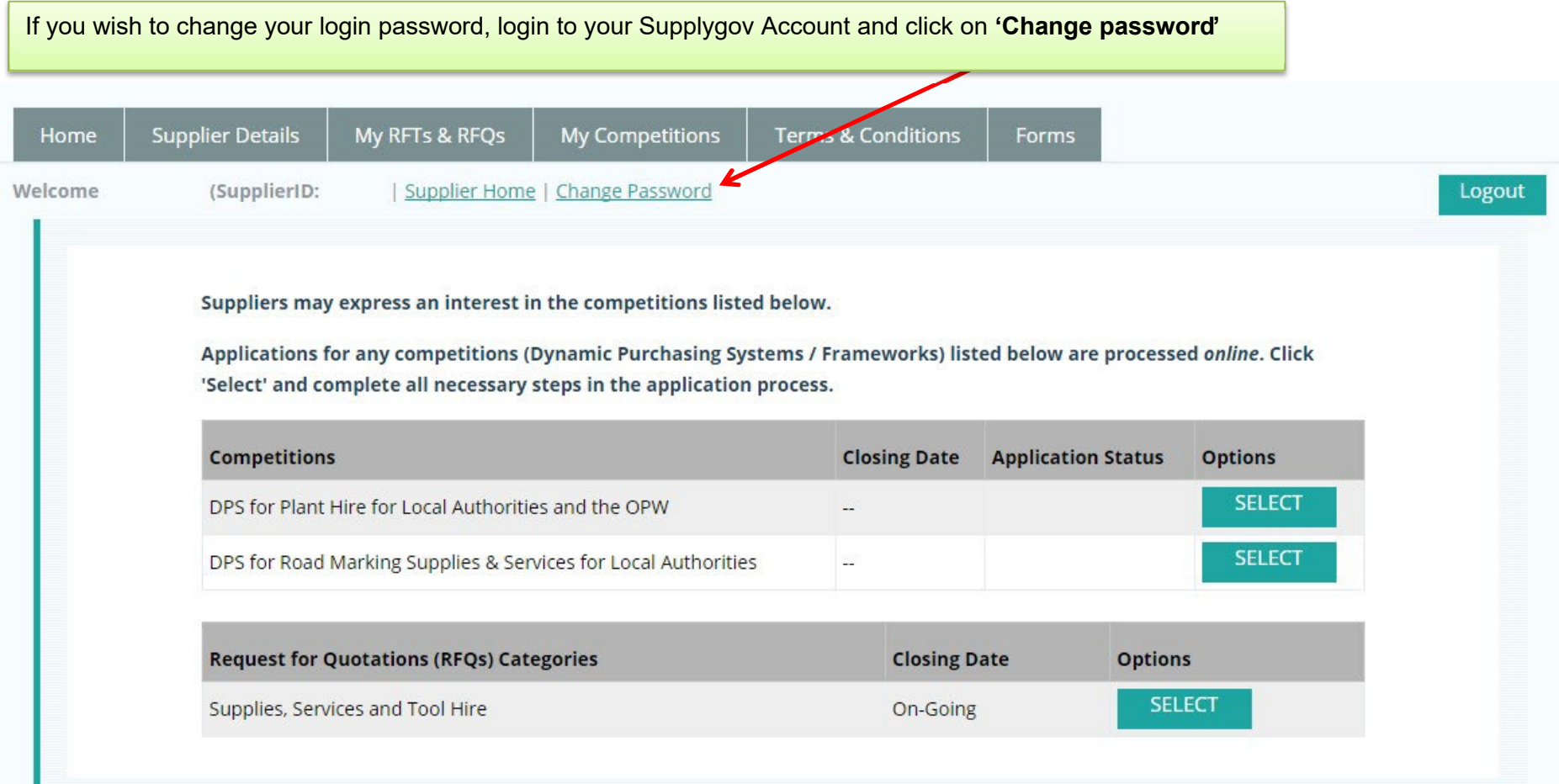

#### **www.supplygov.ie – Supplier Guide**  My RFTs & RFQs **Supplier Details** My Competitions **Terms & Conditions** Home Forms Welcome (SupplierID: | Supplier Home | Change Password Logout Mandatory fields are marked \* Enter current password, new password & verify new password and click **'Change Current Password: Password'**New Password (at least 12 characters):> **Verify New Password: Change Password**

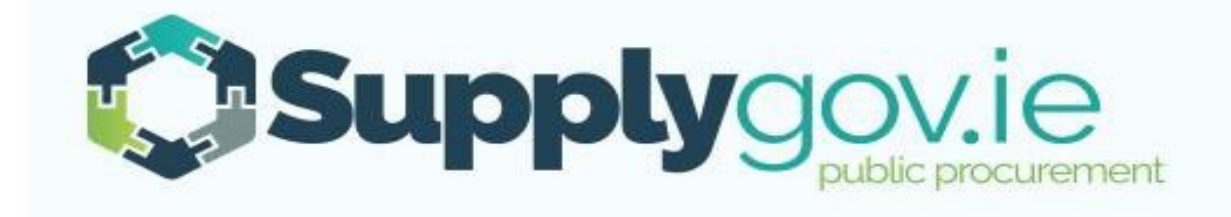

**If you wish to contact the SupplyGov Helpdesk Team you can visit our website [www.supplygov.ie](http://www.supplygov.ie/) and view our "Contact Us" page for details.**